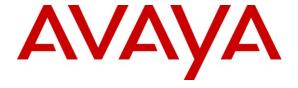

### Avaya Solution & Interoperability Test Lab

Application Notes for Configuring Avaya Communication Server 1000E R7.5, Avaya Aura® Session Manager, Avaya Aura® Session Border Controller to support BT Genband Communication Server 2000 Release CVM13 SIP Trunk Service – Issue 1.0

#### **Abstract**

These Application Notes describe the steps to configure Session Initiation Protocol (SIP) Trunking between BT's Genband Communication Server 2000 SIP Trunk Service and an Avaya SIP enabled Enterprise Solution. The Avaya solution consists of Avaya Aura® Session Manager, Avaya Aura® Session Border Controller and Avaya Communication Server 1000E.

BT is a member of the DevConnect Service Provider program. Information in these Application Notes has been obtained through DevConnect compliance testing and additional technical discussions. Testing was conducted via the DevConnect Program at BT's Test Lab.

#### 1. Introduction

These Application Notes describe the steps to configure Session Initiation Protocol (SIP) trunking between BT Genband Communication Server 2000 Hosted Voice SIP Trunk Service and an Avaya SIP enabled enterprise solution. The Avaya solution consists of Avaya Aura Session Manager and Avaya Communication Server 1000E connected to the BT SIP Trunk Service via an Avaya Aura Session Border Controller (SBC). Customers using this Avaya SIP-enabled enterprise solution with the BT SIP Trunk Service are able to place and receive PSTN calls via a dedicated Internet connection and the SIP protocol. This converged network solution is an alternative to traditional PSTN trunks. This approach normally results in lower cost for the enterprise.

## 2. General Test Approach and Test Results

The general test approach was to configure a simulated enterprise site using an Avaya SIP telephony solution consisting of Session Manager, Avaya Aura® SBC and CS1000E. The enterprise site was configured to use the SIP Trunk to the Genband Communication Server 2000 (CS2K).

### 2.1. Interoperability Compliance Testing

The interoperability test included the following:

- Incoming PSTN calls were made to Unistim, SIP, Digital and analog telephones at the enterprise.
- Outgoing calls from the enterprise to the PSTN were made from Unistim, SIP, Digital and analog telephones.
- G729 annex b (silence suppression) is not supported by BT SIP Trunk Service and thus was not tested
- G711mu is not supported by BT SIP Trunk Service and thus was not tested.
- Calls using G.729, G.711A codecs.
- Fax calls to/from a group 3 fax machine to a PSTN connected fax machine using the T.38 mode.
- User features such as hold and resume, transfer, conference, call forwarding, etc.
- Caller ID Presentation and Caller ID Restriction.
- Call coverage and call forwarding for endpoints at the enterprise site.

#### 2.2. Test Results

Interoperability testing of the sample configuration was completed with successful results for the BT CS2K Hosted Voice SIP Trunk with the following observations:

- Outbound fax calls from the Communication Server 1000E using codec G.729 before switching to T.38 do not work. Fax calls using the G.711 codec before switching to T.38 work successfully.
- No inbound toll free numbers were tested, however routing of inbound DID numbers and the relevant number translation was successfully tested.
- Routing to emergency numbers was tested.

# 2.3. Support

For technical support on BT products please contact the following website: <a href="http://btbusiness.custhelp.com/app/contact">http://btbusiness.custhelp.com/app/contact</a>

### 3. Reference Configuration

**Figure 1** illustrates the test configuration. The test configuration shows an enterprise site connected to BT's CS2K using SIP Trunks. Located at the enterprise site are Session Manager, Avaya Aura® SBC and a Communication Server 1000E. Endpoints are Avaya 1140 series IP telephones, Avaya 1200 series (not shown in **Figure 1**) IP telephones (with Unistim and SIP firmware), Avaya IP Softphones SMC3456, 2050, Avaya Digital telephone, Analog telephone and fax machine. For security purposes, any public IP addresses or PSTN routable phone numbers used in the compliance test are not shown in these Application Notes.

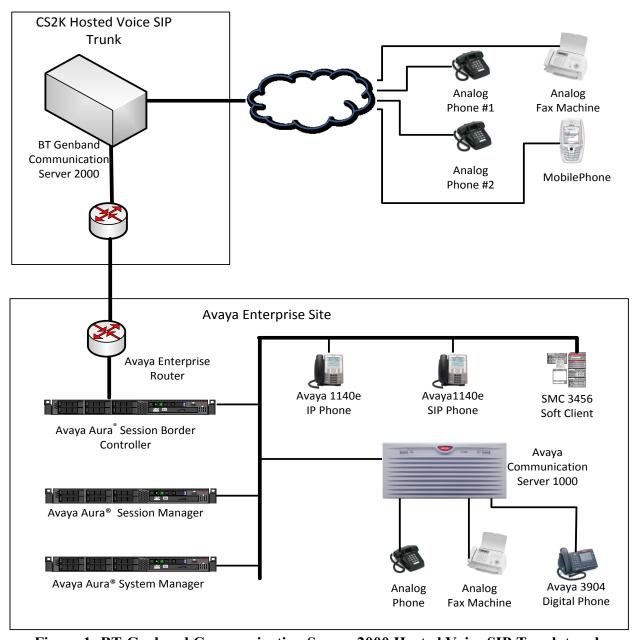

Figure 1: BT Genband Communication Server 2000 Hosted Voice SIP Trunk topology

## 4. Equipment and Software Validated

The following equipment and software were used for the sample configuration provided:

| Equipment                                | Software                                |  |
|------------------------------------------|-----------------------------------------|--|
| Avaya S8800 server                       | Avaya Aura® Session Manager R6.1        |  |
|                                          | Build: 6.1.0.0.610023                   |  |
| Avaya S8800 server                       | Avaya Aura® System Manager R6.1         |  |
|                                          | Load: 6.1.7.1.1260 Service Pack 3       |  |
| Avaya S8800 server                       | Avaya Aura® Session Border Controller   |  |
|                                          | version 6.0.2.0.2 (E362P4)              |  |
| Avaya Communication Server 1000E running | Avaya Communication Server 1000E R 7.5, |  |
| on CP+PM server as co-resident           | Version 7.50.17                         |  |
| configuration                            | Service Update: 7.50_17Nov30            |  |
|                                          | Deplist: X21 07.50Q                     |  |
| Avaya Communication Server 1000E Media   | CSP Version: MGCC CD01                  |  |
| Gateway                                  | MSP Version: MGCM AB01                  |  |
|                                          | APP Version: MGCA BA07                  |  |
|                                          | FPGA Version: MGCF AA18                 |  |
|                                          | BOOT Version: MGCB BA07                 |  |
|                                          | DSP1 Version: DSP1 AZ11+                |  |
|                                          | p31161_1.mgc + p31043_1.mgc             |  |
| Avaya 1140e and 1230 Unistim Telephones  | FW: 0625C8A                             |  |
| Avaya 1140e and 1230 SIP Telephones      | FW: 04.01.13.00.bin                     |  |
| Avaya SMC 3456                           | Version 2.6 build 57666                 |  |
| Avaya one-X Client                       | one-X® Communicator - cs6.1.0.10        |  |
| Avaya Analogue Telephone                 | N/A                                     |  |
| Avaya M3904 Digital Telephone            | N/A                                     |  |
| BT SIP Solution configuration            | CVM13 - SSL/BCP 12.0.6.7                |  |
|                                          | Solution version 1.0                    |  |

## 5. Configure Avaya Communication Server 1000E

This section describes the steps required to configure Communication Server 1000E for SIP Trunking and also the necessary configuration for terminals (analog, SIP and IP phones). SIP trunks are established between Communication Server 1000E and Session Manager. These SIP trunks carry SIP Signaling associated with the CS2K Hosted Voice SIP Trunk Service. For incoming calls, the Session Manager receives SIP messages from the SBC, through which the CS2K Hosted Voice SIP Trunk Service directs incoming SIP messages to Communication Server 1000E (see **Figure 1**). Once a SIP message arrives at Communication Server 1000E, further incoming call treatment, such as incoming digit translations and class of service restrictions may be performed. All outgoing calls to the PSTN are processed within Communication Server 1000E and may be first subject to outbound features such as route selection, digit manipulation and class of service restrictions. Once Communication Server 1000E selects a SIP trunk, the SIP signaling is routed to the Session Manager. The Session Manager directs the outbound SIP messages to the SBC and on to the BT network. Specific

Communication Server 1000E configuration was performed using Element Manager and the system terminal interface. The general installation of the Avaya Communication Server 1000E and System Manager and Session Manager is presumed to have been previously completed and is not discussed here.

#### 5.1. Confirm System Features

The keycode installed on the Call Server controls the maximum values for these attributes. If a required feature is not enabled or there is insufficient capacity, contact an authorized Avaya sales representative to add additional capacity. Use the Communication Server 1000E system terminal and manually load overlay 22 to print the System Limits (the required command is SLT), and verify that the number of SIP Access Ports reported by the system is sufficient for the combination of trunks to the BT network, and any other SIP trunks needed. See the following screenshot for a typical System Limits printout. The value of **SIP ACCESS PORTS** defines the maximum number of SIP trunks for the Communication Server 1000E.

Load overlay 21, and confirm the customer is setup to use ISDN trunks (see below).

```
REQ: prt
TYPE: net
TYPE NET_DATA
CUST 0

TYPE NET_DATA
CUST 00
OPT RTD
AC1 INTL NPA SPN NXX LOC
AC2
FNP YES
ISDN YES
```

#### 5.2. Configure Codec's for Voice and FAX operation

The CS2K Hosted Voice SIP Trunk service supports G.711A and G.729A voice codecs and T.38 FAX transmissions. Using the Communication Server 1000E element manager sidebar, navigate to the **IP Network** → **IP Telephony Nodes** → **Node Details** → **VGW and Codecs** property page and configure the Communication Server 1000E General codec settings as in the next screenshot. The values highlighted are required for correct operation.

Node ID: 5000 - Voice Gateway (VGW) and Codecs

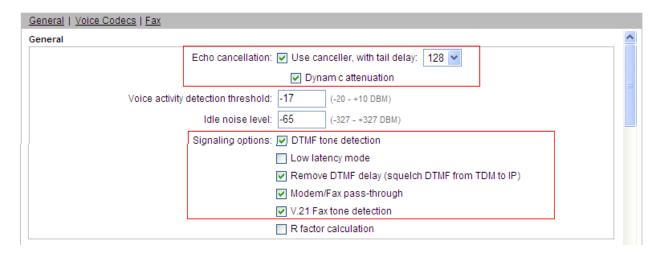

Next, scroll down and configure the G.711 and G.729 codec settings. Voice payload size is 20 milliseconds for G.711 and 30 milliseconds for G.729. The relevant settings are highlighted in the following screenshot.

Node ID: 5000 - Voice Gateway (VGW) and Codecs

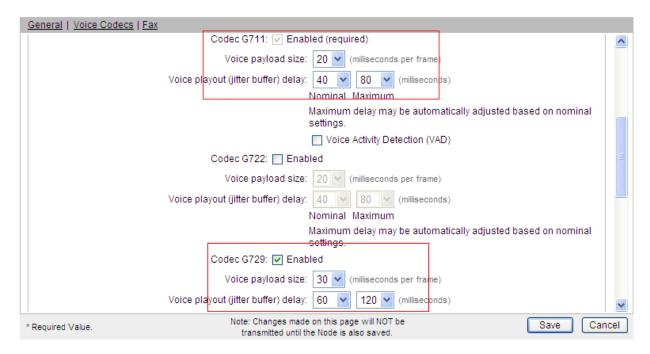

Finally, configure the Fax settings as in the highlighted section of the next screenshot.

#### Node ID: 5000 - Voice Gateway (VGW) and Codecs

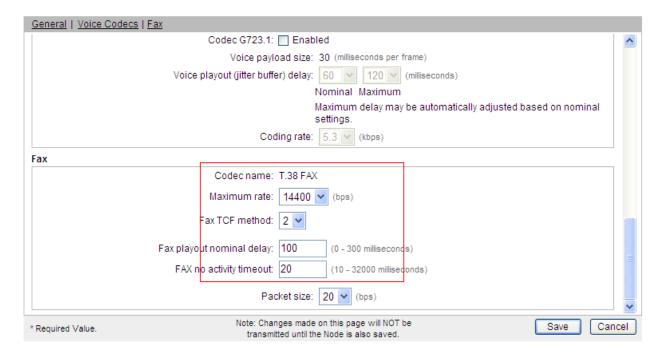

#### 5.3. Virtual Trunk Gateway Configuration

Use Communication Server 1000E Element Manager to configure the system node properties. Navigate to the **System** → **IP Network** → **IP Telephony Nodes** → **Node Details** and verify the highlighted section is completed with the correct IP addresses and subnet masks of the Node. At this stage the call server has an ip address and so too does the signalling server. The Node ip is the ip address that the IP phones use to register. This is also where the SIP trunk connection is made to the Session Manager. When an entity is added in Session Manager for the CS1000E it is the Node ip that is used (please see **Section 6.4** – Define SIP Entities for more details).

#### Managing: 192.168.0.2 Username: admin System » IP Network » IP Telephony Nodes » Node Details Node Details (ID: 5000 - SIP Line, LTPS, PD, Gateway (SIPGw)) Node ID: 5000 \* (0-9999) Call server IP address: 192.168.0.2 TLAN address type: IPv4 only O IPv4 and IPv6 Embedded LAN (ELAN) Telephony LAN (TLAN) Gateway IP address: 192.168.0.1 Node IPv4 address: 10.10.8.3 Subnet mask: 255.255.255.0 Subnet mask: 255.255.255.0 Node IPv6 address: \* Required Value Save Cancel Associated Signaling Servers & Cards Select to add Remove Print | Refresh ☐ Hostname ← **Deployed Applications** ELAN IP TLAN IPv4 Role SIP Line, LTPS, Gateway, PD, spcs1k Signaling\_Server Presence Publisher, IP Media 192.168.0.2 10.10.8.2 Leader Services

#### **CS1000 Element Manager**

The next two screenshots show the SIP Virtual Trunk Gateway configuration. Navigate to System  $\rightarrow$  IP Network  $\rightarrow$  IP Telephony Nodes  $\rightarrow$  Node Details  $\rightarrow$  Gateway (SIPGW) Virtual Trunk Configuration Details and fill in the highlighted areas with the relevant settings.

- Vtrk gateway application: Provides option to select Gateway applications. The three supported modes are SIP Gateway (SIPGw), H. 323Gw, and SIPGw and H.323Gw
- **SIP domain name:** The SIP Domain Name is the SIP Service Domain. The SIP Domain Name configured in the Signaling Server properties must match the Service Domain name configured in the Session Manager
- Local SIP port: The Local SIP Port is the port to which the gateway listens. The default value is 5060
- Gateway endpoint name: This field cannot be left blank so a value is needed here. This field is used when a Network Routing Server is used for registration of the endpoint. In this network a Session Manager is used so any value can be put in here and will not be used.

- **Application node id:** This is a unique value that can be alphanumeric and is for the new Node that is being created, in this case 5000
- **Proxy or Redirect Server:** Primary TLAN ip address is the SM100 ip address of the Session Manager. The transport protocol used for SIP, in this case is TCP
- **SIP URI Map:** National and Unknown have no values assigned.

#### Node ID: 5000 - Virtual Trunk Gateway Configuration Details

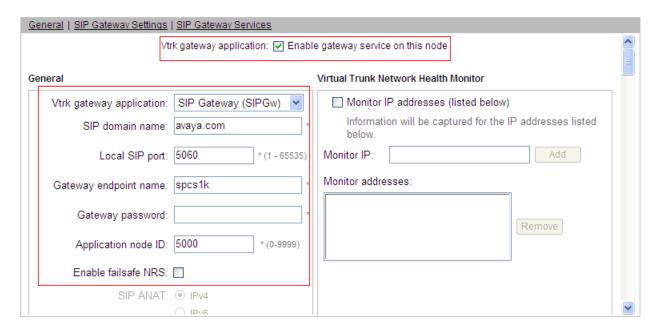

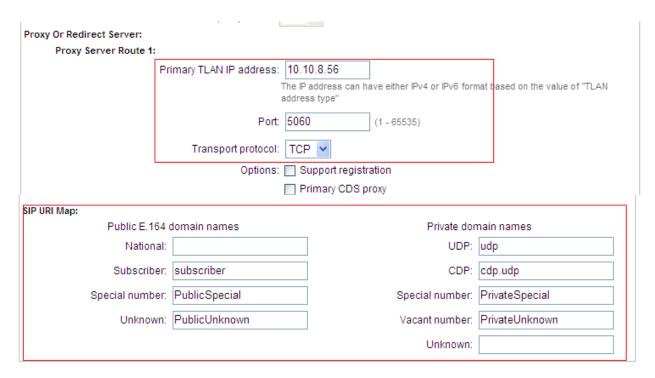

#### 5.4. Configure Bandwidth Zones

Bandwidth Zones are used for alternate call routing between IP stations and for Bandwidth Management. SIP trunks require a unique zone, not shared with other resources and best practice dictates that IP telephones, IP telephones and Media Gateways are all placed in separate zones. Use Element Manager to define bandwidth zones as in the following highlighted example. Use Element Manager and navigate to System > IP Network > Zones > Bandwidth Zones and add new zones as required.

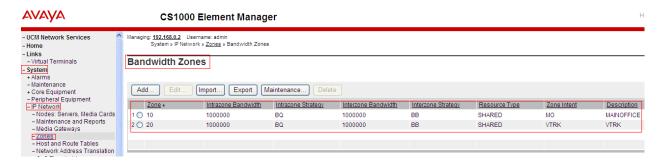

### 5.5. Configure Incoming Digit Conversion Table

A limited number of Direct Dial Inwards (DDI) numbers were available; an IDC table was configured to translate incoming PSTN numbers to five digit local telephone extension numbers. The last four digits of the actual PSTN DDI number are obscured for security reasons. The following screenshot shows the incoming PSTN numbers converted to local extension numbers. These were altered during testing to map to various SIP, Analog, Digital or Unistim telephones depending on the particular test case being executed.

#### **CS1000 Element Manager**

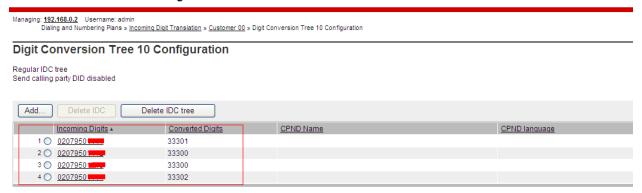

### 5.6. Configure SIP Trunks

Communication Server 1000E virtual trunks will be used for all inbound and outbound PSTN calls to the BT SIP Trunk Service. Five separate steps are required to configure Communication Server 1000E virtual trunks:-

- Configure a D-Channel Handler (DCH); configure using the Communication Server 1000E system terminal and overlay 17.
- Configure a SIP trunk Route Data Block (RDB); configure using the Communication Server 1000E system terminal and overlay 16.
- Configure SIP trunk members; configure using the Communication Server 1000E system terminal and overlay 14.
- Configure a Route List Block (RLB); configure using the Communication Server 1000E system terminal and overlay 86.
- Configure Special Prefix Numbers (SPN's); configure using the Communication Server 1000E system terminal and overlay 90.

The following is an example DCH configuration for SIP trunks. Load overlay 17 at the Communication Server 1000E system terminal and enter the following values. The highlighted entries are required for correct SIP trunk operation. Exit overlay 17 when completed.

```
Overlay 17
ADAN
         DCH 10
 CTYP DCIP
 DES VIR_TRK
USR ISLD
  ISLM 4000
  SSRC 1800
  OTBF 32
  NASA YES
 IFC SL1
  CNEG 1
 RLS ID 5
  RCAP ND2
  MBGA NO
  H323
    OVLR NO
    OVLS NO
```

Next, configure the SIP trunk Route Data Block (RDB) using the Communication Server 1000E system terminal and overlay 16. Load overlay 16, enter **RDB** at the prompt, press return and commence configuration. The value for **DCH** is the same as previously entered in overlay 17. The value for **NODE** should match the node value in **Section 5.3**. The value for **ZONE** should match that used in **Section 5.4** for **SIP\_VTRK**. The remaining highlighted values are important for correct SIP trunk operation.

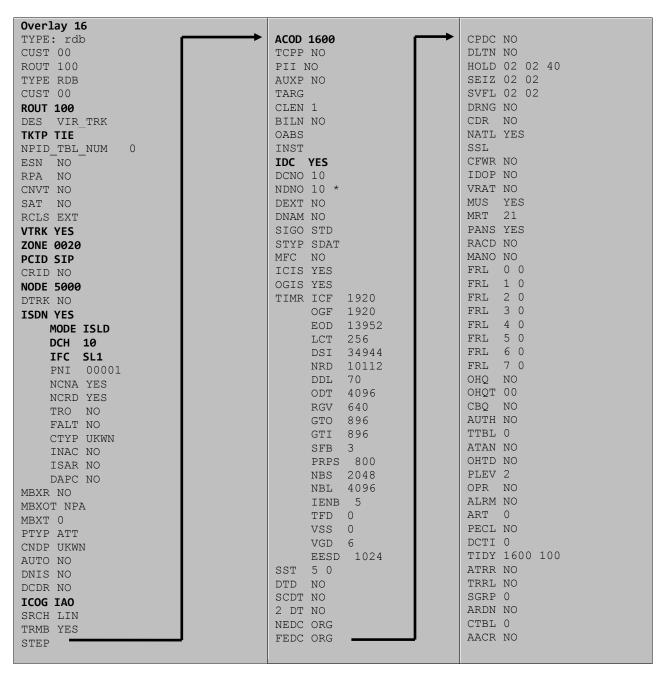

Next, configure virtual trunk members using the Communication Server 1000E system terminal and overlay 14. Configure sufficient trunk members to carry both incoming and outgoing PSTN calls. The following example shows a single SIP trunk member configuration. Load overlay 14 at the system terminal and type **new X**, where X is the required number of trunks. Continue entering data until the overlay exits. The **RTMB** value is a combination of the **ROUT** value entered in the previous step and the first trunk member (usually 1). The remaining highlighted values are important for correct SIP trunk operation.

```
Overlay 14
TN 160 0 0 0
DATE
PAGE
DES VIR TRK
TN 160 0 00 00 VIRTUAL
TYPE IPTI
CDEN 8D
CUST 0
XTRK VTRK
ZONE 0020
TIMP 600
BIMP 600
AUTO BIMP NO
NMUS NO
TRK ANLG
NCOS 0
RTMB 100 1
CHID 1
TGAR 1
STRI/STRO WNK WNK
SUPN YES
AST NO
IAPG 0
CLS TLD DTN CND ECD WTA LPR APN THFD XREP SPCD MSBT
    P10 NTC
TKID
AACR NO
```

Configure a Route List Block (RLB) in overlay 86. Load overlay 86 at the system terminal and type **new**. The following example shows the values used. The value for **ROUT** is the same as previously entered in overlay 16. The **RLI** value is unique to each RLB.

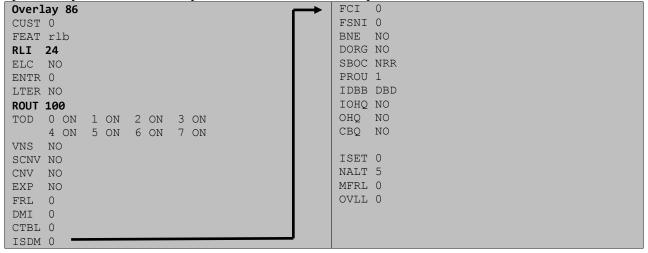

Next, configure Special Prefix Number(s) (SPN) which users will dial to reach PSTN numbers. Use the Communication Server 1000E system terminal and overlay 90. The following are some example SPN entries used. The highlighted **RLI** value previously configured in overlay 86 is used as the Route List Index (RLI), this is the default PSTN route to the SIP Trunk service.

| SPN 999   | SPN 90    | SPN 2     | SPN 15    |
|-----------|-----------|-----------|-----------|
| FLEN 3    | FLEN 7    | FLEN 7    | FLEN 3    |
| ITOH NO   | ITOH NO   | ITOH NO   | ITOH NO   |
| CLTP NONE | CLTP NONE | CLTP NONE | CLTP NONE |
| RLI 24    | RLI 24    | RLI 24    | RLI 24    |
| SDRR NONE | SDRR NONE | SDRR NONE | SDRR NONE |
| ITEI NONE | ITEI NONE | ITEI NONE | ITEI NONE |

### 5.7. Configure Analog, Digital and IP Telephones

A variety of telephone types were used during the testing, the following is the configuration for the Avaya 1140e Unistim IP telephone. Load overlay 20 at the system terminal and enter the following values. A unique five digit number is entered for the **KEY 00** and **KEY 01** value. The value for **CFG ZONE** is the same value used in section 5.4 for **VIRTUALSETS**.

```
Overlay 20 IP Telephone configuration
DES 1140
TN 096 0 01 16 VIRTUAL
TYPE 1140
CDEN 8D
CTYP XDLC
CUST 0
NUID
NHTN
CFG ZONE 00010
CUR_ZONE 00010
ERL 0
ECL 0
FDN 0
TGAR 0
LDN NO
NCOS 0
SGRP 0
RNPG 1
SCI 0
SSU
LNRS 16
XLST
SCPW
SFLT NO
CAC MFC 0
CLS UNR FBA WTA LPR PUA MTD FNA HTA TDD HFA CRPD
    MWA LMPN RMMD SMWD AAD IMD XHD IRD NID OLD VCE DRG1
     POD SLKD CCSD SWD LNA CNDA
     CFTD SFD MRD DDV CNID CDCA MSID DAPA BFED RCBD
     ICDA CDMD LLCN MCTD CLBD AUTR
     GPUD DPUD DNDA CFXA ARHD FITD CLTD ASCD
     CPFA CPTA ABDD CFHD FICD NAID BUZZ AGRD MOAD
     UDI RCC HBTA AHD IPND DDGA NAMA MIND PRSD NRWD NRCD NROD
     DRDD EXRO
     USMD USRD ULAD CCBD RTDD RBDD RBHD PGND OCBD FLXD FTTC DNDY DNO3 MCBN
     FDSD NOVD VOLA VOUD CDMR PRED RECA MCDD T87D SBMD KEM3 MSNV FRA PKCH MUTA MWTD
---continued on next page----
```

```
---continued from previous page----
DVLD CROD CROD
CPND LANG ENG
RCO 0
HUNT 0
LHK 0
PLEV 02
PUID
DANI NO
AST 00
IAPG 1
AACS NO
ITNA NO
DGRP
MLWU LANG 0
MLNG ENG
DNDR 0
KEY 00 MCR 33300 0
                     MARP
        CPND
         CPND LANG ROMAN
           NAME IP1140
           XPLN 10
           DISPLAY_FMT FIRST, LAST
     01 MCR 33300 0
        CPND
         CPND LANG ROMAN
           NAME IP1140
            XPLN 10
           DISPLAY FMT FIRST, LAST
     02
     03 BSY
     04 DSP
     05
     06
     07
     08
     09
     10
     11
     12
     13
     14
    15
     16
     17 TRN
    18 AO6
    19 CFW 16
    20 RGA
    21 PRK
    22 RNP
    23
     24 PRS
     25 CHG
     26 CPN
```

Digital telephones are configured using the overlay 20; the following is a sample 3904 digital set configuration. Again, a unique number is entered for the **KEY 00** and **KEY 01** value.

```
Overlay 20 - Digital Set configuration
TYPE: 3904
DES 3904
TN 000 0 09 08 VIRTUAL
TYPE 3904
CDEN 8D
CTYP XDLC
CUST 0
MRT
ERL
    0
FDN 0
TGAR 0
LDN NO
NCOS 0
SGRP 0
RNPG 1
SCI 0
SSU
LNRS 16
XLST
SCPW
SFLT NO
CAC MFC 0
CLS UNR FBD WTA LPR PUA MTD FND HTD TDD HFA GRLD CRPA STSD
     MWA LMPN RMMD SMWD AAD IMD XHD IRD NID OLD VCE DRG1
     POD SLKD CCSD SWD LNA CNDA
     CFTD SFD MRD DDV CNID CDCA MSID DAPA BFED RCBD
     ICDA CDMA LLCN MCTD CLBD AUTU
     GPUD DPUD DNDA CFXA ARHD FITD CNTD CLTD ASCD
     CPFA CPTA ABDA CFHD FICD NAID BUZZ AGRD MOAD
     UDI RCC HBTD AHA IPND DDGA NAMA MIND PRSD NRWD NRCD NROD
     USMD USRD ULAD CCBD RTDD RBDD RBHD PGND OCBD FLXD FTTC DNDY DNO3 MCBN
    FDSD NOVD CDMR PRED RECA MCDD T87D SBMD PKCH CROD CROD
CPND LANG ENG
RCO 0
HUNT
PLEV 02
PUID
DANI NO
SPID NONE
IAPG 1
AACS
ACQ
ASID
SFNB
SFRB
USFB
CALB
FCTB
ITNA NO
DGRP
PRI 01
MLWU LANG 0
---continued on next page----
```

```
---continued from previous page----
MLNG ENG
DNDR 0
KEY 00 MCR 33301 0 MARP
       CPND
         CPND LANG ROMAN
          NAME Digital Set
          XPLN 10
          DISPLAY_FMT FIRST, LAST
    01 MCR 33301 0
       CPND
         CPND LANG ROMAN
           NAME Digital Set
           XPLN 10
           DISPLAY FMT FIRST, LAST
    02 DSP
    03 MSB
    04
    05
    06
    07
    08
    09
    10
    11
    12
    13
    14
    15
    16
    17 TRN
    18 AO6
    19 CFW 16
    20 RGA
    21 PRK
    22 RNP
    23
    24 PRS
    25 CHG
    26 CPN
    27 CLT
    28 RLT
    29
     30
    31
```

Analog telephones are also configured using overlay 20; the following example shows an analog port configured for Plain Ordinary Telephone Service (POTS) and also configured to allow T.38 Fax transmission. A unique value is entered for **DN**, this is the extension number. **DTN** is required if the telephone uses DTMF dialing. Values **FAXA** and **MPTD** configure the port for T.38 Fax transmissions.

```
Overlay 20 - Analog Telephone Configuration
DES 500
TN 100 0 00 03
TYPE 500
CDEN 4D
CUST 0
MRT
ERL 00000
WRLS NO
DN 33302
AST NO
IAPG 0
HUNT
TGAR 0
LDN NO
NCOS 0
SGRP 0
RNPG 0
XLST
SCI 0
SCPW
SFLT NO
CAC MFC 0
CLS UNR DTN FBD XFD WTA THFD FND HTD ONS
     LPR XRD AGRD CWD SWD MWD RMMD SMWD LPD XHD SLKD CCSD LND TVD
     CFTD SFD MRD C6D CNID CLBD AUTU
     ICDD CDMD LLCN EHTD MCTD
     GPUD DPUD CFXD ARHD OVDD AGTD CLTD LDTD ASCD SDND
    MBXD CPFA CPTA UDI RCC HBTD IRGD DDGA NAMA MIND
    NRWD NRCD NROD SPKD CRD PRSD MCRD
    EXRO SHL SMSD ABDD CFHD DNDY DNO3
     CWND USMD USRD CCBD BNRD OCBD RTDD RBDD RBHD FAXA CNUD CNAD PGND FTTC
    FDSD NOVD CDMR PRED MCDD T87D SBMD PKCH MPTD
PLEV 02
PUID
AACS NO
MLWU LANG 0
FTR DCFW 4
```

## 5.8. Configure the SIP Line Gateway Service

SIP terminal operation requires the Communication Server node to be configured as a SIP Line Gateway (SLG) before SIP telephones can be configured. Prior to configuring the SIP Line node properties, the SIP Line service must be enabled in the customer data block. Use the Communication Server 1000E system terminal and overlay 15 to activate SIP Line services, as in the following example where **SIPL ON** is set to yes.

```
SLS_DATA
SIPL_ON YES
UAPR 78
NMME NO
```

If a numerical value is entered against the UAPR setting, this number will be pre appended to all SIP Line configurations, and is used internally in the SIP Line server to track SIP terminals. Use Element Manager and navigate to the IP Network IP Telephony Nodes Node Details SIP Line Gateway Configuration page. See the following screenshot for highlighted critical parameters. The value for SIP Domain Name must match that configured in Section 6.1.

- **SIP line Gateway Application**: Enable the SIP line service on the Node, check the box to enable.
- **SLG endpoint name:** The endpoint name is the same endpoint name as the SIP Line Gateway and will be used for SIP gateway registration.
- **SLG Local Sip port:** Default value is 5070.
- **SLG Local TLS port:** Default value is 5071.

#### **AVAYA**

#### **CS1000 Element Manager**

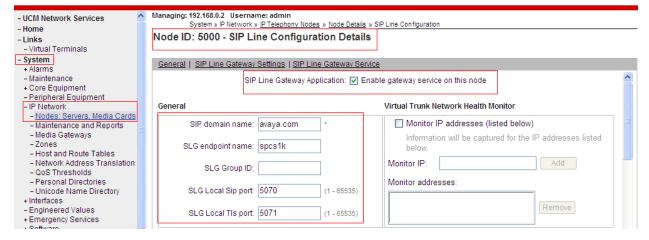

### 5.9. Configure SIP Line Telephones

When SIP Line service configuration is completed, use the Communication Server 1000E system terminal and overlay 20 to add a Universal Extension (UEXT). See the following example of a SIP Line extension. The value for **UXTY** must be **SIPL**. This example is for an Avaya SIP telephone, so the value for **SIPN** is 1. The **SIPU** value is the username, **SCPW** is the logon password and these values are required to register the SIP telephone to the SLG. The value for **CFG\_ZONE** is the value set for **SIPLINEZONE** in **Section 5.4**. A unique telephone number is entered for value **KEY 00**. The value for **KEY 01** is comprised of the **UAPR** value (set to 78 previously in this section) and the telephone number used in **KEY 00**.

```
Overlay 20 - SIP Telephone Configuration
DES SIPD
TN 096 0 01 15 VIRTUAL
TYPE UEXT
CDEN 8D
CTYP XDLC
CUST 0
UXTY SIPL
MCCL YES
SIPN 1
SIP3 0
FMCL 0
TLSV 0
SIPU 33003
NDID 5
SUPR NO
SUBR DFLT MWI RGA CWI MSB
UXXD
NUID
NHTN
CFG ZONE 00010
CUR ZONE 00010
ERL 0
ECL 0
VSIT NO
FDN
TGAR 0
LDN NO
NCOS 0
SGRP 0
RNPG 0
SCI 0
SSU
XLST
SCPW 33303
SFLT NO
CAC MFC 0
    UNR FBD WTA LPR MTD FNA HTA TDD HFD CRPD
    MWD LMPN RMMD SMWD AAD IMD XHD IRD NID OLD VCE DRG1
     POD SLKD CCSD SWD LND CNDA
     CFTD SFD MRD DDV CNID CDCA MSID DAPA BFED RCBD
    ICDD CDMD LLCN MCTD CLBD AUTU
     GPUD DPUD DNDA CFXA ARHD FITD CLTD ASCD
    CPFA CPTA ABDD CFHD FICD NAID BUZZ AGRD MOAD
---continued on next page---
```

```
---continued from previous page---
     UDI RCC HBTD AHA IPND DDGA NAMA MIND PRSD NRWD NRCD NROD
     USMD USRD ULAD CCBD RTDD RBDD RBHD PGND OCBD FLXD FTTC DNDY DNO3 MCBN
    FDSD NOVD VOLA VOUD CDMR PRED RECD MCDD T87D SBMD ELMD MSNV FRA PKCH MWTD DVLD
CROD CROD
CPND_LANG ENG
RCO 0
HUNT
LHK 0
PLEV 02
PUID
DANI NO
AST
IAPG 0 *
AACS NO
ITNA NO
DGRP
MLWU LANG 0
MLNG ENG
DNDR 0
KEY 00 MCR 33303 0 MARP
       CPND
         CPND LANG ROMAN
           NAME Sigma 1140
           XPLN 11
           DISPLAY FMT FIRST, LAST*
     01 HOT U 7833303 MARP 0
     02
     03
     04
     05
     06
     07
     08
     09
     10
     11
     12
     13
     14
     15
     16
     17 TRN
     18 AO6
    19 CFW 16
    20 RGA
     21 PRK
     22 RNP
     23 *
     24 PRS
     25 CHG
     26 CPN
     27
     28
     29
     30
     31
```

#### 5.10. Save Configuration

Expand Tools Backup and Restore on the left navigation panel and select Call Server.

Select Backup (not shown) and click Submit to save configuration changes as shown below.

Backup process will take several minutes to complete. Scroll to the bottom of the page to verify the backup process completed successfully as shown below.

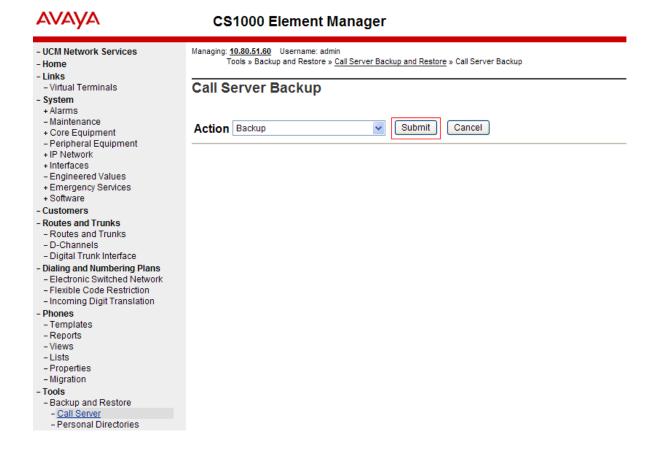

Backup process will take several minutes to complete. Scroll to the bottom of the page to verify the backup process completed successfully as shown below.

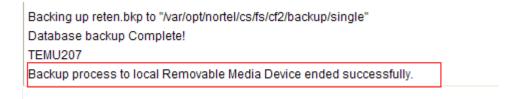

Configuration of Communication Server 1000E is complete.

## 6. Configure Avaya Aura® Session Manager

This section provides the procedures for configuring Session Manager to receive and route calls over the SIP trunk between Communication Server 1000E and Session Manager. These instructions assume other administration activities have already been completed such as defining the SIP entity for Session Manager, defining the network connection between System Manager and Session Manager, and adding SIP endpoints. The following administration activities will be described:

- Define SIP Domain
- Define Location for Communication Server 1000E
- Configure the Adaptation Module designed for Communication Server 1000E R7.5
- Define SIP Entity corresponding to Avaya Communication Server 1000E and Avaya Aura® SBC
- Define an Entity Link describing the SIP trunks between the Communication Server 1000E and Session Manager and also between the Avaya Aura® SBC and Session Manager.
- Define Routing Policies, which control call routing between the SIP Entities.
- Define Dial Patterns, which govern to which SIP Entity a call is routed.

Configuration is accomplished by accessing the browser-based GUI of System Manager, using the URL "http://<ip-address>/SMGR", where <ip-address> is the IP address of System Manager. Log in with the appropriate credentials. Some administration screens have been abbreviated for clarity.

#### 6.1. Define SIP domains

- Name Enter the Domain Name specified for the SIP Gateway in Section 5.3. In the sample configuration, avaya.com was used.
- Type Verify SIP is selected.
- Notes Add a brief description. [Optional]

Click **Commit** to save. The screen below shows the SIP Domain defined for the sample configuration.

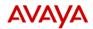

### Avaya Aura $^{\text{\tiny TM}}$ System Manager 6.1

Help | About | Change Password | **Log off admin** 

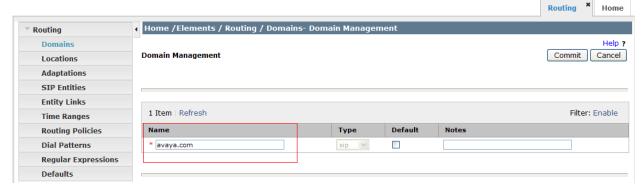

### 6.2. Define Location for Avaya Communication Server 1000E

• Name: Enter a descriptive name for the location.

• **Notes:** Add a brief description. [Optional]

In the **Location Pattern** section, click **Add** and enter the following values.

• IP Address Pattern: Enter the logical pattern used to identify the location. For the

sample configuration, 10.10.8.\* was used.

• Notes: Add a brief description. [Optional]

#### Click Commit to save.

The screenshot below shows the Location defined for Communication Server 1000E in the sample configuration.

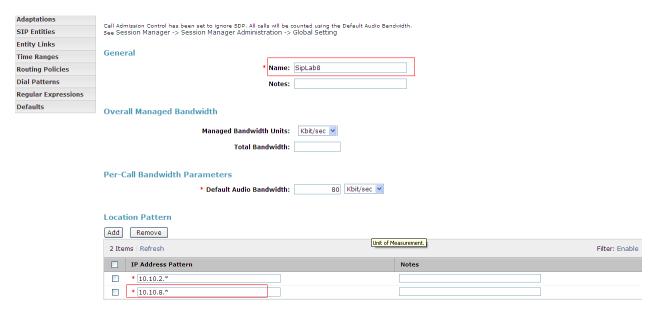

### 6.3. Configure Adaptation Module

To enable calls between stations on Communication Server 1000E and SIP endpoints registered to the CS2K, Session Manager should be configured to use an Adaptation Module designed for Communication Server 1000E to convert SIP headers in messages sent by the CS2K and vice versa. Expand Elements → Routing and select Adaptations from the left navigational menu. Click New (not shown). In the General section, enter the following values and use default values for remaining fields.

Adaptation Name: Enter an identifier for the Adaptation Module
 Module Name: Select CS1000Adapter from drop-down menu

In the **Digit Conversion for Incoming Calls to SM** section, click **Add** and enter the following values.

• Matching Pattern Enter dialed prefix for calls to SIP endpoints registered to Session

Manager. In the sample configuration, X was used, meaning

everything

• Min Enter minimum number of digits that must be dialed

• Max Enter maximum number of digits that may be dialed. In the sample

configuration 36 was used

• Phone Context Enter value of Private CDP domain name defined in section 5.3

• **Delete Digits** Enter **0**, unless digits should be removed from dialed number

before call is routed by Session Manager

• Address to modify Select both

In the **Digit Conversion for Outgoing Calls to SM** section, click **Add** and enter the following values.

• Matching Pattern Enter dialed prefix for calls to SIP endpoints registered to Session

Manager. In the sample configuration,  $\mathbf{X}$  was used, meaning

everything

• Min Enter minimum number of digits that must be dialed

• Max Enter maximum number of digits that may be dialed. In the

sample configuration 36 was used

• Phone Context Enter value of Private CDP domain name defined in section 5.3

• **Delete Digits** Enter **0**, unless digits should be removed from dialed number

before call is routed by Session Manager

• Address to modify Select both

Click **Commit.** The Adaptation Module defined for sample configuration is shown below.

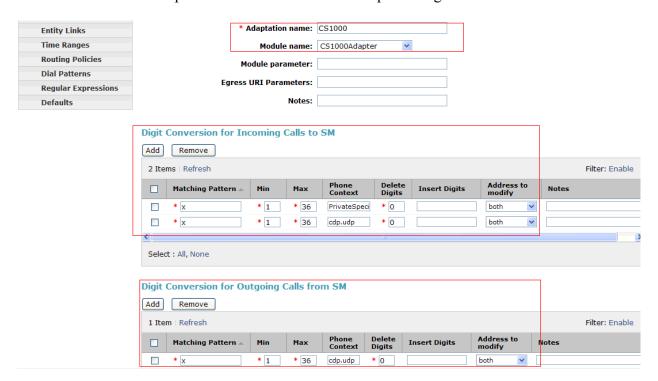

Below is the screenshot for the adaptation added for the CS2K. This adaptation will be assigned to the  $SBC\ SIP\ Entity$ .

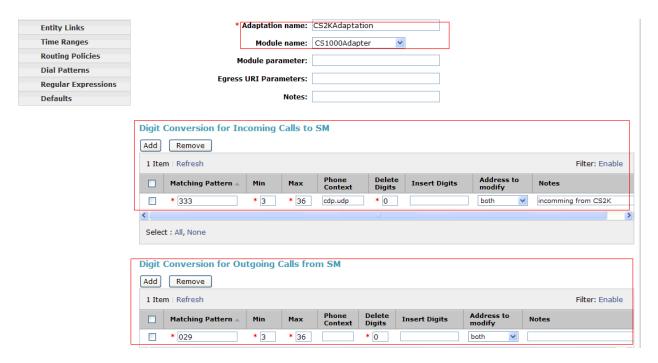

#### 6.4. Define SIP Entities

A SIP Entity must be added for Communication Server 1000E and also for the Avaya Aura® SBC. Expand **Elements** → **Routing** and select **SIP Entities** from the left navigation menu. Two new SIP Entities will need to be added as noted above. Click **New** (not shown). In the **General** section, enter the following values and use default values for remaining fields.

• Name: Enter an identifier for the SIP Entity

• FQDN or IP Address: Enter TLAN IP address of Communication Server 1000E Node

identified in Section 5.3. For the SBC enter the private

interface IP address

• Type: Select other for the Communication Server 1000E and

gateway for the SBC

Notes: Enter a brief description [Optional]
 Adaptations: CS1000Adapter defined in Section 6.3

• Location: Select the Location defined for Communication Server 1000E

in **Section 6.2** and also apply this same location to the SBC

#### In the **SIP Link Monitoring** section:

• SIP Link Monitoring: Select Use Session Manager Configuration

Click **Commit** to save the definition of the new SIP Entity. The following screenshot shows the SIP Entity defined for Communication Server 1000E in the sample configuration.

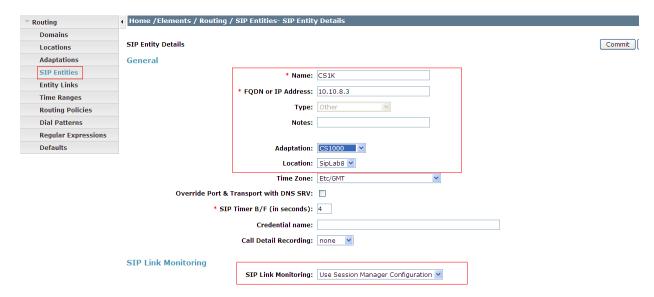

The following screenshot shows the SIP Entity defined for SBC in the sample configuration. Note that the **Adaptation** named "CS2KAdaptation" is used on this Entity link as shown below.

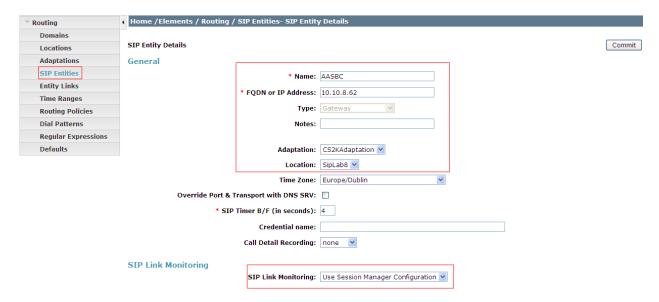

#### 6.5. Define Entity links

Trusted

The SIP trunk between the Session Manager and the Communication Server 1000E is described by an Entity link. The same is needed between the Session Manager and SBC. Expand Elements → Routing and select Entity Links from the left navigation menu. Click New (not shown). Enter the following values.

Name

 SIP Entity 1
 SIP Entity 1
 SIP Entity 2
 SIP Entity 2
 SIP Entity 2
 SIP Entity defined for Avaya Communication Server 1000E/SBC

 Protocol

 Port
 Port for both SIP Entities, select TCP as the required protocol Verify Port for both SIP entities is the default listen port. For the sample configuration, default listen port is 5060

Enter a tick in the box

• **Notes** Enter a brief description [Optional]

Click **Commit** to save **Entity Link** definition. The following screen shows the entity link defined for the SIP trunk between Session Manager and Avaya Communication Server 1000E.

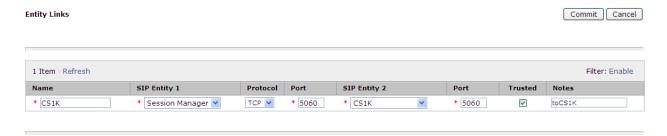

The following screen shows the entity link defined for the SIP trunk between Session Manager and the Avaya Aura® SBC.

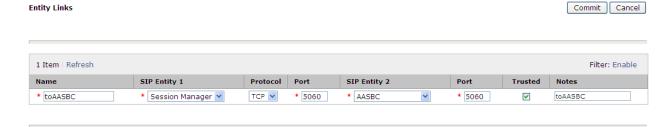

### 6.6. Define Routing Policy

Routing policies describe the conditions under which calls will be routed to the CS1000E from either SIP endpoint registered to Session Manager or from other telephony system. It also describes the routing policies for which calls will be routed to the SBC and therefore to the Genband CS2K. To add a routing policy, Expand Elements → Routing and select Routing Policies. Click New (not shown). In the General section, enter the following values.

• Name: Enter an identifier to define the routing policy

• **Disabled:** Leave unchecked

• **Notes:** Enter a brief description [Optional]

In the **SIP Entity as Destination** section, click **Select.** The **SIP Entity List** page opens (not shown). For routing policy to the Avaya Communication Server 1000E, select the SIP Entity associated with Communication Server 1000E defined in **Section 6.4** and click **Select.** The selected SIP Entity displays on the **Routing Policy Details** page. Use default values for remaining fields. Click **Commit** to save Routing Policy definition.

**Note**: The routing policy defined in this section is an example and was used in the sample configuration. Other routing policies may be appropriate for different customer networks.

The following screenshot shows the Routing Policy for CS1000E:

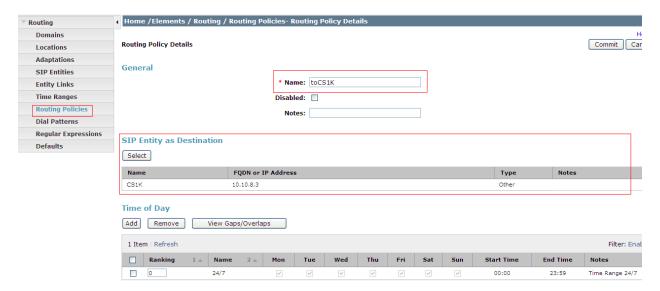

For routing policy to the SBC – Genband CS2K, select the SIP Entity associated with the SBC defined in **Section 6.4** and click **Select.** The selected SIP Entity displays on the **Routing Policy Details** page. Use default values for remaining fields. Click **Commit** to save Routing Policy definition. The following screenshot shows the Routing Policy for the SBC – Genband CS2K:

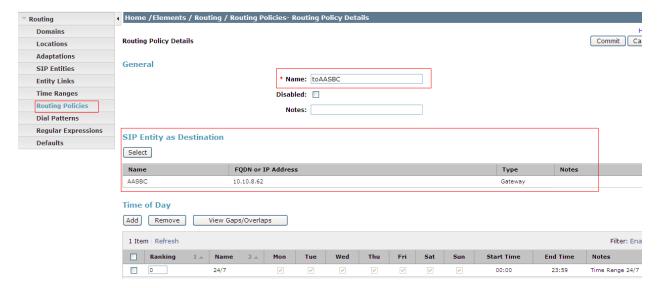

#### 6.7. Define Dial Pattern

Dial patterns are used to route calls to appropriate SIP Entities. In the sample configuration, since stations on Communication Server 1000E were assigned extensions starting with 333, calls starting with digits 333 will be routed to CS1000E. Alternately calls to the Genband CS2K start with digits 02920 so there is a dialing pattern added for this as well. To define a dial pattern, expand Elements  $\rightarrow$  Routing and select Dial Patterns (not shown). Click New (not shown). In the General section, enter the following values and use default values for remaining fields.

• Pattern: Enter dial pattern for calls to Avaya Communication Server 1000E

Min: Enter the minimum number digits that must to be dialed
 Max: Enter the maximum number digits that may be dialed

• SIP Domain: Select the SIP Domain from drop-down menu or select All if Session

Manager should accept incoming calls from all SIP domains

• **Notes:** Enter a brief description.[Optional]

In the Originating Locations and Routing Policies section, click Add. The Originating Locations and Routing Policy List page opens (not shown).

• Originating Locations table Select All

• Routing Policies table Select the Routing Policy defined for Communication

Server 1000E in Section 6.6

Click **Select** to save these changes and return to **Dial Pattern Details** page. Click **Commit** to save. The following screen shows the Dial Pattern defined for sample configuration for CS 1000E:

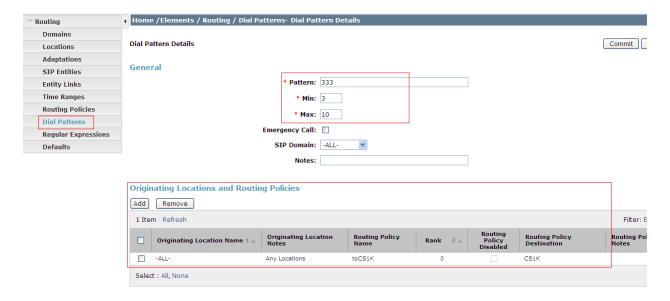

Repeat the above steps to add the dial Pattern to the SBC, select the routing policy defined for the SBC in **Section 6.6**. The following screenshot shows the Routing Policy for SBC – Genband CS2K:

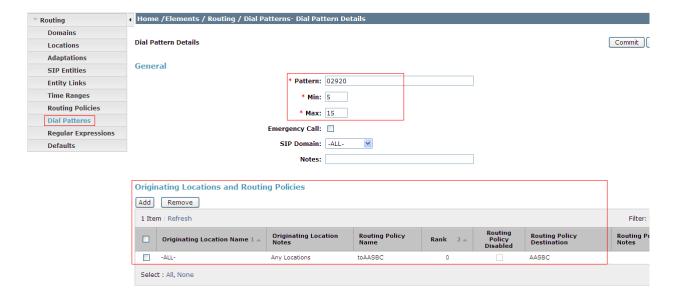

#### 7. Configure Avaya Aura® Session Border Controller

This section provides the procedures for configuring the Avaya Aura® SBC to receive and route calls over the SIP trunk between the CS1000E and the Genband CS2K. These instructions assume other administration activities have already been completed such as the default configuration. This section will cover the configuration that was put in place specifically for the CS2K. For more information regarding the configuration of the SBC, please refer to the sample SBC configuration file in Appendix B. In Appendix B, note that IP addresses have been taken out for security purposes.

#### 7.1. VSP configuration

#### 7.1.1. Configure Session-Config-Pool Entry ToTelco

In the **to-uri-specification** a valid host was added, as shown below. Expand  $\mathbf{vsp} \rightarrow \mathbf{session-config}$  **pool**  $\rightarrow$  **entry ToTelco**  $\rightarrow$  **to-uri-specification**.

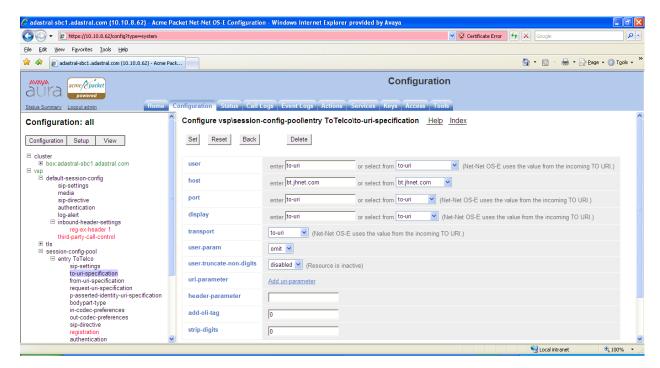

In the from-uri-specification a valid user was added, as shown below. Expand  $\mathbf{vsp} \rightarrow \mathbf{session}$ -config pool  $\rightarrow$  entry ToTelco  $\rightarrow$  from-uri-specification.

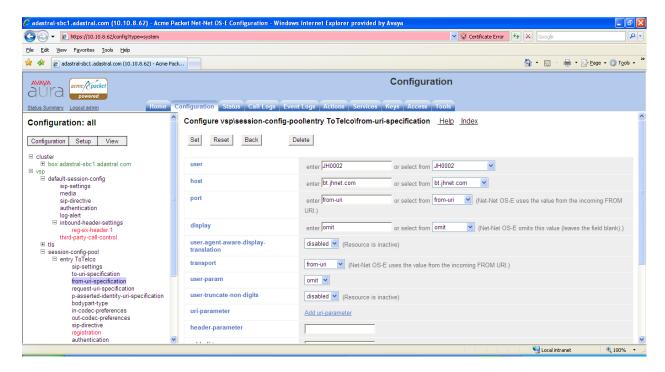

In the **request-uri-specification** the same host that was added above needs to be added here. Expand  $\mathbf{vsp} \rightarrow \mathbf{session\text{-}config}$  **pool**  $\rightarrow$  **entry ToTelco**  $\rightarrow$  **request-uri-specification**.

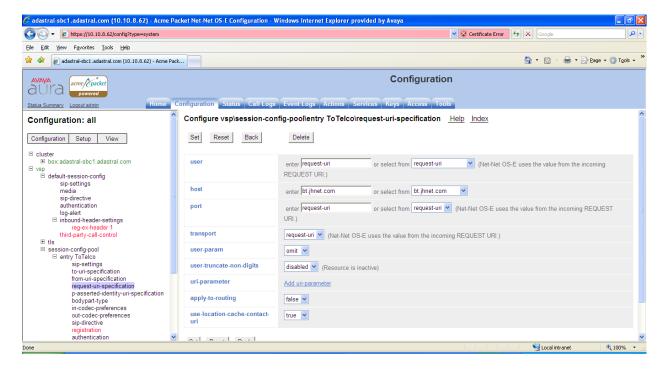

In the session-config pool two blocked-body-parts were added. Expand the session-config pool → entry ToTelco → bodypart-type. The following screenshot shows the two blocked body-parts.

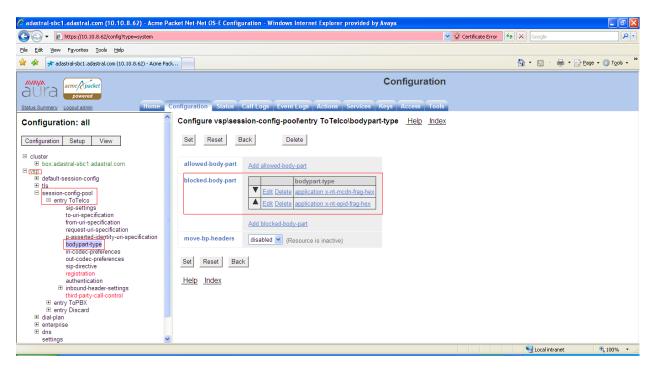

#### 7.1.2. Authentication configuration

Authentication is enabled on an INVITE. Navigate to the **default-session confg > authentication.** Apply the authentication to the **INVITE** method as seen below:

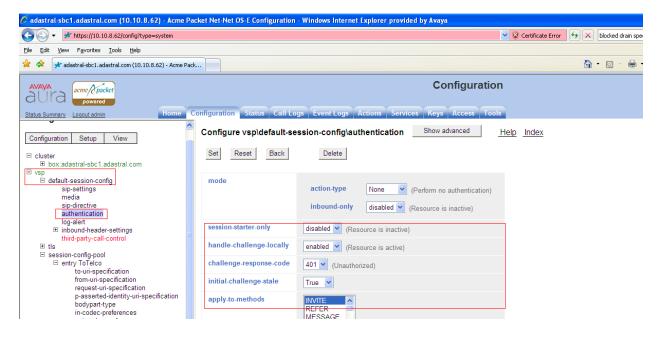

Authentication is enabled on an INVITE in the **ToTelco** configuration. Expand the **session-config pool**  $\rightarrow$  **entry to Telco** and select **authentication**. Apply the authentication to the INVITE method as seen below.

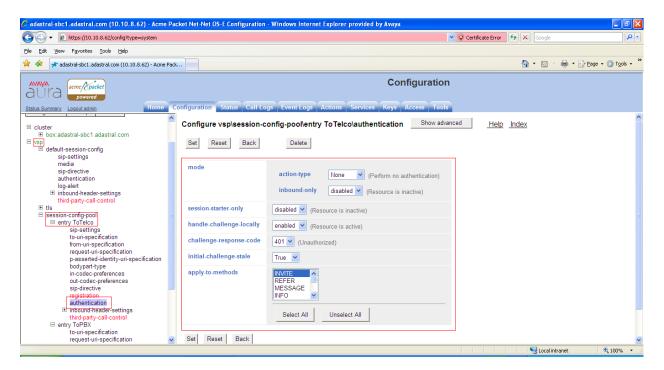

# 8. Service Provider Configuration

The configuration of the BT equipment used to support the BT SIP trunk service is outside of the scope for these application notes and will not be covered. To obtain further information on BT equipment and system configuration please contact an authorised BT representative.

#### 9. Verification

#### 9.1. Verify Avaya Communication Server 1000E Operational Status

Expand **System** on the left navigation panel and select **Maintenance**. Select **LD 96 - D-Channel** from the **Select by Overlay** table and the **D-Channel Diagnostics** function from the **Select Group** table as shown below.

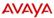

#### **CS1000 Element Manager**

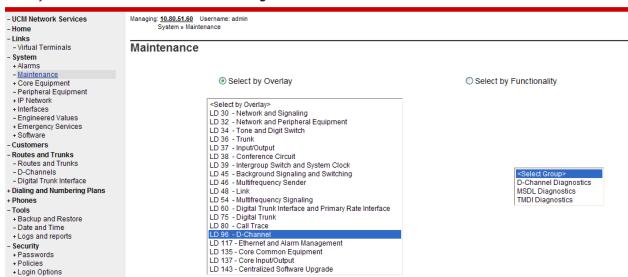

Select **Status for D-Channel (STAT DCH)** command and click **Submit** to verify status of virtual D-Channel as shown below. Verify the status of the following fields:

- Appl Status Verify status is OPER
- Link\_Status Verify status is EST ACTV

#### **D-Channel Diagnostics**

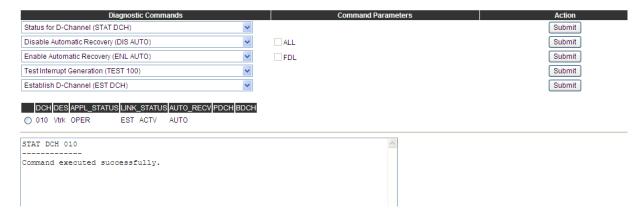

## 9.2. Verify Avaya Aura® Session Manager Operational Status

#### 9.2.1. Verify Avaya Aura® Session Manager is Operational

Navigate to **Elements** → **Session Manager** → **Dashboard** (not shown) to verify the overall system status for Session Manager. Specifically, verify the status of the following fields as shown below:

- Tests Pass
- Security Module
- Service State

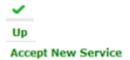

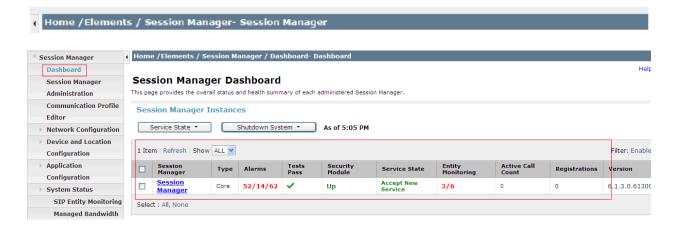

Navigate to Elements → Session Manager → System Status → Security Module Status (not shown) to view more detailed status information on the status of Security Module for the specific Session Manager. Verify the Status column displays Up as shown below.

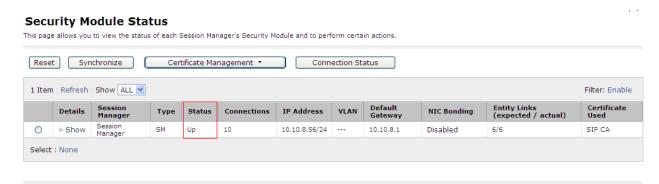

#### 9.3.1 Verify SIP Entity Link Status

Navigate to Elements → Session Manager → System Status → SIP Entity Monitoring (not shown) to view more detailed status information for one of the SIP Entity Links. Select the SIP Entity for Communication Server 1000E from the All Monitored SIP Entities table (not shown) to open the SIP Entity, Entity Link Connection Status page. In the All Entity Links to SIP Entity: CS1000 Rel7.5 table, verify the Conn. Status for the link is Up as shown below.

#### SIP Entity, Entity Link Connection Status This page displays detailed connection status for all entity links from all Session Manager instances to a single SIP entity. All Entity Links to SIP Entity: CS1K Summary View Filter: Enable 1 Item | Refresh Details Session Manager Name SIP Entity Resolved IP Port Conn. Status Reason Code Link Status Proto. ►Show Session Manager 10.10.8.3 5060 TCP Up 200 OK Up

Verify the SIP link is up between the Session Manager and the SBC by going through the same process as outlined above but selecting the SIP Entity for the SBC in the All Monitored SIP Entities table (not shown).

## 9.3. Verify Avaya Aura® Session Border Controller Operational Status

Navigate to Actions  $\rightarrow$  select SIP (left hand menu)  $\rightarrow$  action type select PING and enter the server you want to verify, in the screenshot below it is with the Session Manager (SM100) interface. The SBC sends an option message and a 200 OK is sent back.

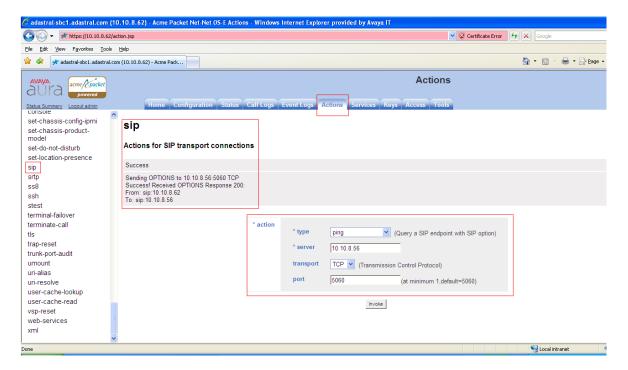

## 10. Conclusion

These Application Notes describe the configuration necessary to connect the Avaya Communication Server 1000E, Avaya Aura® Session Manager and Avaya Aura® Session Border Controller to BT's Genband CS2K using SIP Trunks. The CS2K Hosted Voice SIP Trunk Service is a SIP-based Voice over IP solution providing businesses a flexible, cost-saving alternative to traditional hardwired telephony trunks.

#### 11. Additional References

This section references the documentation relevant to these Application Notes. Additional Avaya product documentation is available at <a href="http://support.avaya.com">http://support.avaya.com</a>.

- [1] Avaya Aura® Session Manager Overview, Doc ID 03-603323, available at http://support.avaya.com.
- [2] Installing and Configuring Avaya Aura® Session Manager, available at http://support.avaya.com.
- [3] Avaya Aura® Session Manager Case Studies, available at http://support.avaya.com
- [4] Maintaining and Troubleshooting Avaya Aura® Session Manager, Doc ID 03-603325, available at http://support.avaya.com.
- [5] Administering Avaya Aura® Session Manager, Doc ID 03-603324, available at http://support.avaya.com
- [6] IP Peer Networking Installation and Commissioning, Release 7.5, Document Number NN43001-313, available at http://support.avaya.com
- [7] Unified Communications Management Common Services Fundamentals, Avaya Communication Server 1000E Release 7.5, Document Number NN43001-116, available at http://support.avaya.com
- [8] Network Routing Service Fundamentals, Release 7.5, Document Number NN43001-130, Issue 03.02, available at http://support.avaya.com
- [9] Co-resident Call Server and Signaling Server Fundamentals, Avaya Communication Server 1000E Release 7.5, Document Number NN43001-509, available at http://support.avaya.com
- [10] Signaling Server and IP Line Fundamentals, Avaya Communication Server 1000E Release 7.5, Document Number NN43001-125, available at http://support.avaya.com

# Appendix A – Avaya Communication Server 1000E Software

```
Communication Server 1000E call server patches and plug ins
08/04/11 10:25:28
TID: 008808096
VERSION 4021
System type is - Communication Server 1000E/CP PM
CP PM - Pentium M 1.4 GHz
IPMGs Registered:
IPMGs Unregistered:
IPMGs Configured/unregistered: 0
RELEASE 7
ISSUE 50 O +
IDLE SET DISPLAY Avaya 7.5
DepList 1: core Issue: 02(created: 2010-11-30 15:12:45 (est))
MDP>LAST SUCCESSFUL MDP REFRESH :2010-12-06 15:33:54 (Local Time)
MDP>USING DEPLIST ZIP FILE DOWNLOADED :2010-12-01 08:31:36 (est)
SYSTEM HAS NO USER SELECTED PEPS IN-SERVICE
LOADWARE VERSION: PSWV 100
INSTALLED LOADWARE PEPS : 0
ENABLED PLUGINS : 0
```

```
Communication Server 1000E call server deplists
VERSION 4121
RELEASE 7
ISSUE 50 0 +
DepList 1: core Issue: 01 (created: 2011-05-05 13:27:07 (est))
IN-SERVICE PEPS
                                                             SPECINS
                                                             NO
                                                             NO
                                                             NO
                                                             NO
                                                             NΟ
                                                             YES
                                                             NO
                                                             YES
                                                              NO
                                                              YES
                                                             NO
                                                             NO
                                                             NO
MDP>LAST SUCCESSFUL MDP REFRESH :2011-05-05 19:03:54 (Local Time)
MDP>USING DEPLIST ZIP FILE DOWNLOADED :2011-05-05 13:58:27 (est)
```

#### Communication Server 1000E signaling server service updates Product Release: 7.50.17.00 In system patches: 0 In System service updates: 8 PATCH# IN SERVICE DATE SPECINS REMOVABLE NAME IN SERVICE DATE SPECINS REMOVABLE NAME Yes 07/02/11 NO YES cs1000-baseWeb-7.50.17.01-1.i386.000 Yes 07/02/11 NO YES cs1000-linuxbase-7.50.17.04-00.i386.000 Yes 07/02/11 NO YES cs1000-sps-7.50.17-01.i386.000 Yes 07/02/11 NO YES cs1000-bcc-7.50.17.03-00.i386.000 Yes 07/02/11 NO YES cs1000-Jboss-Quantum-7.50.17.01-1.i386.000 Yes 07/02/11 NO YES cs1000-vtrk-7.50.17-11.i386.000 Yes 07/02/11 NO YES cs1000-dmWeb-7.50.17.04-00.i386.001 is no SP in loaded status. YES cs1000-dmWeb-7.50.17.04-00.i386.001 3 4 5 6 There is no SP in loaded status. The last applied SP: Service Pack Linux 7.50 17 20110118.ntl, It is a STANDARD SP. Has been applied by user nortel on Mon Feb 7 14:59:01 2011 **Communication Server 1000E system software** Product Release: 7.50.17.00 Base Applications base 7.50.17 [patched] 7.50.17 NTAFS 7.50.17 cs1000-Auth Jboss-Quantum 7.50.17 7.50.17 [patched] 7.50.17 lhmonitor baseAppUtils 7.50.17 dfoTools 7.50.17 7.50.17 nnnm cppmUtil 7.50.17 7.50.17 oam-logging [patched] [patched] baseWeb n/a ipsec 7.50.17 Snmp-Daemon-TrapLib 7.50.17 ISECSH 7.50.17 7.50.17 patchWeb EmCentralLogic Application configuration: CS+SS+EM Packages: CS+SS+EM Configuration version: 7.50.17-00 cs 7.50.17 dbcom 7.50.17 Packages: CS+SS+EM [patched] cslogin 7.50.17 7.50.17 sigServerShare [patched] 7.50.17 csv 7.50.17 tps 7.50.17 vtrk [patched] 7.50.17 pd 7.50.17 [patched] sps 7.50.17 ncs gk EmConfig 7.50.17 emWeb\_6-0 7.50.17 emWebLocal\_6-0 7.50.17 7.50.17 [patched] 7.50.17 7.50.17 [patched] 7.50.17 ftrpkg cs1000WebService\_6-0 managedElementWebService 7.50.17 7.50.17 7.50.17 mscAnnc mscAttn 7.50.17 mscConf 7.50.17

mscMusc

mscTone

7.50.17

7.50.17

# **Appendix B – Sample Avaya Aura® Session Border Controller Configuration File**

As noted in Section 7, in the following sample SBC configuration file, the IP Addresses have been masked for security purposes.

```
Copyright (c) 2004-2011 Acme Packet Inc.
# All Rights Reserved.
# File: /cxc/cxc.cfg
 Date: 16:41:14 Mon 2011-08-01
config cluster
config box 1
 set hostname xxxxxxxx.com
 set timezone Europe/London
 set name xxxxxxxxx.com
 set identifier 00:ca:fe:27:16:64
 config interface eth0
  config ip inside
   set ip-address static xx.xx.xx.xx/27
   config ssh
   return
   config snmp
    set trap-target xx.xx.xx.xx
    set trap-filter generic
    set trap-filter dos
    set trap-filter sip
    set trap-filter system
   return
   config web
   return
   config web-service
    set protocol https 8443
    set authentication certificate "vsp\tls\certificate ws-cert"
   return
   config sip
    set udp-port 5060 "" "" any 0
    set tcp-port 5060 "" "" any 0
    set tls-port 5061 "" "" TLS 0 "vsp\tls\certificate aasbc.p12"
   return
   config icmp
   return
   config media-ports
   config routing
    config route Default
     set gateway xx.xx.xx.xx
    return
    config route Static0
     set destination network xx.xx.xx.xx/30
     set gateway xx.xx.xx.xx
    return
    config route Static1
     set admin disabled
     return
    config route Static2
     set admin disabled
    config route Static3
     set admin disabled
    return
     config route Static4
     set admin disabled
```

```
return
    config route Static5
     set admin disabled
    return
    config route Static6
     set admin disabled
     return
    config route Static7
     set admin disabled
    return
   return
  return
 return
 config interface eth2
  config ip outside
   set ip-address static xx.xx.xx.xx/28
   config sip
    set udp-port 5060 "" "" any 0
   return
   config icmp
   return
   config media-ports
   return
   config routing
    config route external-sip-media-1
     set destination network xx.xx.xx.xx/24
     set gateway xx.xx.xx.xx
    return
    config route external-sip-media2
     set destination network xx.xx.xx.xx/24
     set gateway xx.xx.xx.xx
     return
    config route Default
     set admin disabled
    return
   return
   config kernel-filter
    config allow-rule allow-sip-udp-from-peer-1
     set destination-port 5060
     set source-address/mask xx.xx.xx.xx/24
     set protocol udp
    return
    config deny-rule deny-all-sip
     set destination-port 5060
    return
   return
  return
 return
 config cli
  set prompt xxxxxxxxx.com
 return
return
return
config services
config event-log
 config file access
  set filter access info
  set count 3
 return
 config file system
  set filter system info
  set count 3
  return
 config file errorlog
  set filter all error
  set count 3
 return
 config file db
  set filter db debug
```

```
set filter dosDatabase info
  set count 3
  return
  config file management
  set filter management info
  set count 3
  return
 config file peer
  set filter sipSvr info
  set count 3
  return
  config file dos
  set filter dos alert
  set filter dosSip alert
  set filter dosTransport alert
  set filter dosUrl alert
  set count 3
  return
 config file krnlsys
  set filter krnlsys debug
  set count 3
 return
return
config collect
return
return
config master-services
config database
 set media enabled
return
config vsp
set admin enabled
config default-session-config
 config sip-settings
  set strip-authint-qop enabled
  return
 config p-asserted-identity-uri-specification
  set display omit
  return
  config media
  set anchor auto
  config nat-traversal
   set symmetricRTP true
  return
  set rtp-stats enabled
  config sip-directive
  set directive allow
  return
  config authentication
  set handle-challenge-locally enabled
  return
 config log-alert
  return
  config inbound-header-settings
  config reg-ex-header 1
   set admin disabled
   set destination Proxy-Authenticate
   set create Proxy-Authenticate ^(.*)qop="auth,auth-int"$ "\1qop=""auth"""
   set apply-to-responses yes 407
  return
  return
 config third-party-call-control
  set handle-refer-locally disabled
 return
return
config tls
```

```
config default-ca
 set ca-file /cxc/certs/sipca.pem
 config certificate ws-cert
 set certificate-file /cxc/certs/ws.cert
 return
 config certificate aasbc.p12
 set certificate-file /cxc/certs/aasbc.p12
 set passphrase-tag aasbc-cert-tag
return
return
config session-config-pool
config entry ToTelco
  config sip-settings
  set strip-authint-qop enabled
  return
 config to-uri-specification
  set host bt.jhnet.com
 return
 config from-uri-specification
  set user JH0002
  set host bt.jhnet.com
  return
 config request-uri-specification
  set host bt.jhnet.com
  return
 config p-asserted-identity-uri-specification
  set host local-ip
 config bodypart-type
  set blocked-body-part application x-nt-mcdn-frag-hex
   set blocked-body-part application x-nt-epid-frag-hex
  return
 config in-codec-preferences
 config out-codec-preferences
  return
 config sip-directive
  set directive allow
  return
 config registration
  return
  config authentication
  set handle-challenge-locally enabled
  return
  config inbound-header-settings
  config reg-ex-header 1
   set admin disabled
   set destination Proxy-Authenticate
   set create Proxy-Authenticate ^(.*)qop="auth,auth-int"$ "\1qop=""auth"""
   set apply-to-responses yes 407
  return
   config reg-ex-header 2
   set admin disabled
   set destination To
   set create To ^(.*); phone-context=.*@(.*)$ "\1@\2"
  return
 config third-party-call-control
  set strip-require-100-rel enabled
  return
 return
 config entry ToPBX
  config to-uri-specification
  set host next-hop-domain
  return
  config request-uri-specification
  set host next-hop-domain
 config header-settings
```

```
config reg-ex-header 1
    set admin disabled
    set destination Request
   set create Request (.*);phone-context=local@(.*) "\1;phone-context=cdp.udp@\2"
   set apply-to-methods INVITE+ACK
   return
   config reg-ex-header 2
   set admin disabled
   set destination To
   set create To (.*); phone-context=local@(.*) "\1; phone-context=cdp.udp@\2"
   set apply-to-methods INVITE+ACK
  return
  config third-party-call-control
 return
 return
 config entry Discard
 config sip-directive
 return
return
config dial-plan
 config route Default
 set priority 500
  set location-match-preferred exclusive
 set session-config vsp\session-config-pool\entry Discard
 return
 config source-route FromTelco
 set peer server "vsp\enterprise\servers\sip-gateway PBX"
 set request-user strip-off 4
 set to-user strip-off 4
  set source-match server "vsp\enterprise\servers\sip-gateway Telco"
 return
 config source-route FromPBX
  set peer server "vsp\enterprise\servers\sip-gateway Telco"
 set source-match server "vsp\enterprise\servers\sip-gateway PBX"
 return
 config source-route test
  set peer server "vsp\enterprise\servers\sip-gateway PBX"
 set source-match host 192.168.122.245
return
return
config enterprise
config servers
 config sip-gateway PBX
   set domain adastral.com
  set failover-detection ping
   set outbound-session-config-pool-entry vsp\session-config-pool\entry ToPBX
   config server-pool
   config server PBX1
    set host xx.xx.xx.xx
    set transport TCP
    return
  return
  return
  config sip-gateway Telco
   set domain bt.jhnet.com
  set failover-detection register
  set ping-interval 60
   set user JH0002
   set password-tag cs2kaccount
   set add-user-to-contact enabled
   \verb|set outbound-session-config-pool-entry vsp\session-config-pool\entry ToTelco|\\
   config server-pool
   config server Telcol
    set host xx.xx.xx.xx
    return
   return
  config sip-gateway testepc
```

```
set domain xx.xx.xx.xx
   config server-pool
    config server testpc
     set host xx.xx.xx
    return
   return
  return
 return
return
config dns
 config resolver
  config server xx.xx.xx
  return
 return
return
config settings
 set read-header-max 8191
return
config codec-payload-type-bindings
 set binding any 5
 set binding g729 1
 set binding pcma 2
 set binding pcmu 3
 set binding t38 4
return
return
config external-services
return
config preferences
config gui-preferences
 set enum-strings DisplayURIStringSource TesteAPKT
 set enum-strings URIStringSource JH0002
 set enum-strings RequestURIStringSource bt.jhnet.com
 set enum-strings SIPSourceHeader proxy-authenticate
return
return
config access
config permissions superuser
 set cli advanced
return
config permissions read-only
 set config view
 set actions disabled
return
config users
 config user admin
  set password 0x000e10acb6d003fe3cc9f1371dc550e726ccbed02d76c054b1439aefa8
  set permissions access\permissions superuser
 return
  set password 0x002c493913eef4ce0dc26e6d6093cc65ada5922ed65d8152efce33fc94
  set permissions access\permissions read-only
  return
 config user init
  set password 0x002d65dec8ee9a07c37d33e3c47222d7c59791a2cb19d8b6c23f03d94a
  set permissions access\permissions superuser
  return
 config user craft
  set password 0x0037058cee27f2ee4c2029dd08b604223701437b1458504fcf3b39dc02
  set permissions access\permissions superuser
 config user dadmin
  set password 0x00164fec25d9a9343a5f9c845355f29c97aa54bd1575af509786674523
  set permissions access\permissions read-only
  return
 config user BTPrime
  set password 0x002a553ec44709305d3c1046eed0210fafea21a4bd43de8b9a2741f52f
```

set permissions access\permissions superuser
return
return
return
config features
return

#### ©2011 Avaya Inc. All Rights Reserved.

Avaya and the Avaya Logo are trademarks of Avaya Inc. All trademarks identified by ® and TM are registered trademarks or trademarks, respectively, of Avaya Inc. All other trademarks are the property of their respective owners. The information provided in these Application Notes is subject to change without notice. The configurations, technical data, and recommendations provided in these Application Notes are believed to be accurate and dependable, but are presented without express or implied warranty. Users are responsible for their application of any products specified in these Application Notes.

Please e-mail any questions or comments pertaining to these Application Notes along with the full title name and filename, located in the lower right corner, directly to the Avaya DevConnect Program at devconnect@avaya.com.